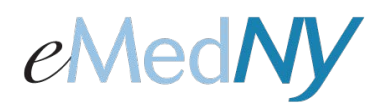

# *CORE Web Services Enrollment*

### **Begin Enrollment**

To enroll in Core Web Services, click on the Core Web Services link.

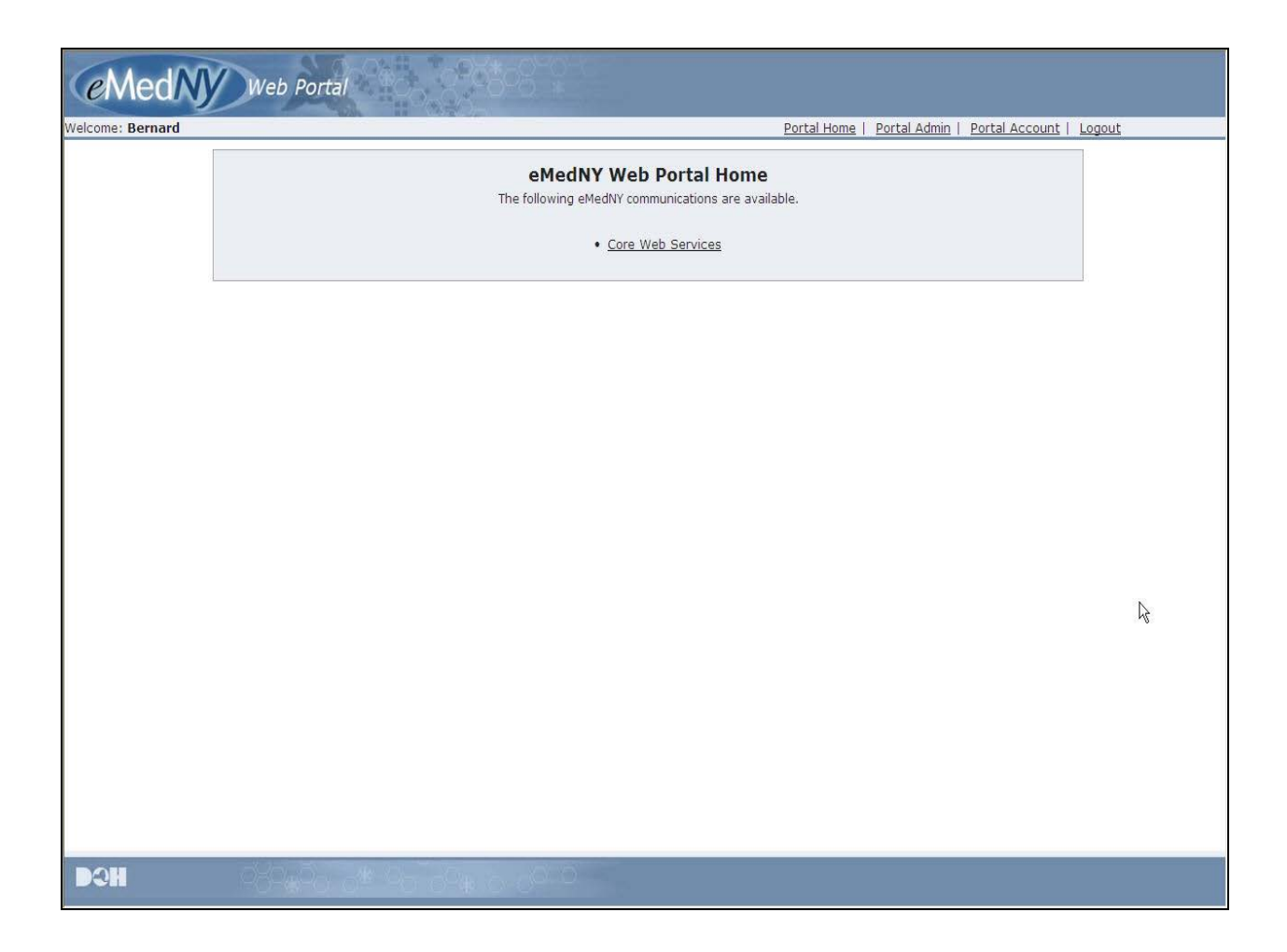

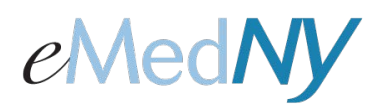

## *CORE Web Services Enrollment*

### **Identification Information**

Once the link is clicked, this screen will appear. Create a password and enter it in both fields. The password must be HIPAA-compliant and contain: at least 8 characters, at least one number, at least one upper case letter, at least one lower case letter and a special character. Click on, 'Submit'. 'Clear' will clear all information written in the fields.

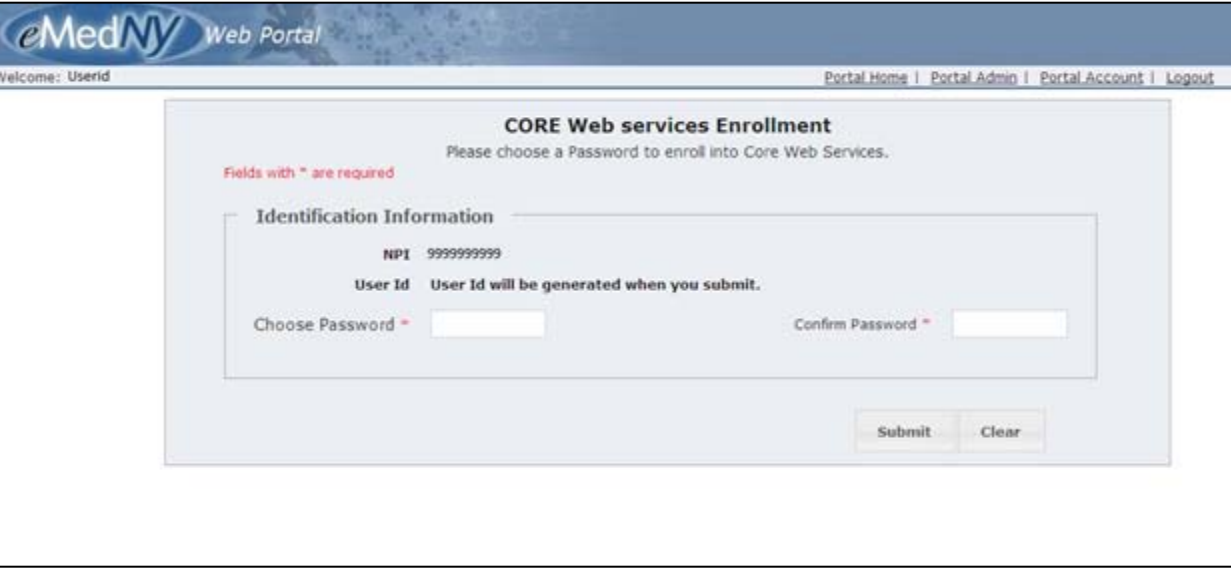

#### **Core Web Services User ID Created**

Once you hit 'Submit', the system will create a Core Web Services User ID for this account. \*Please remember your Core Web Services User ID and password.

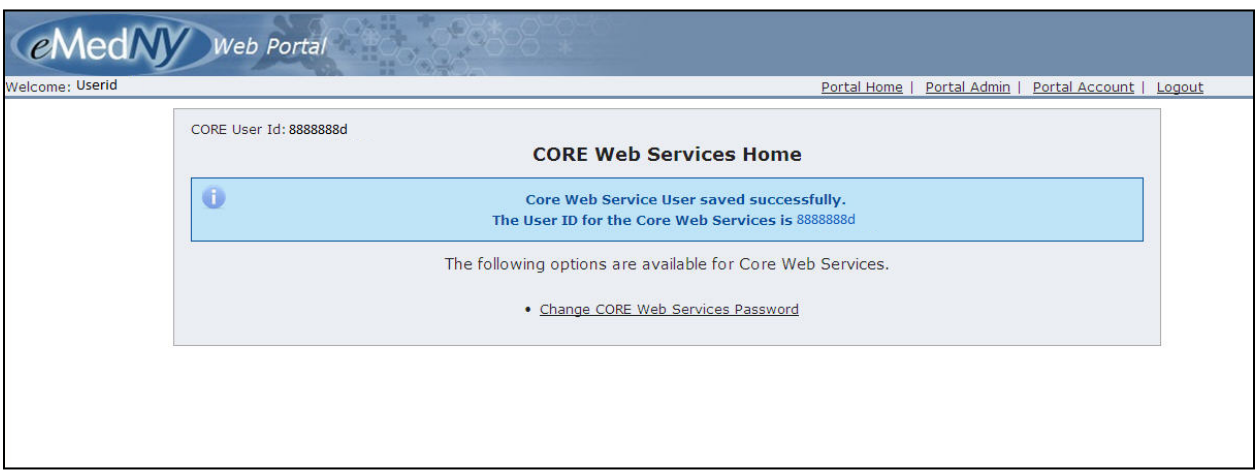